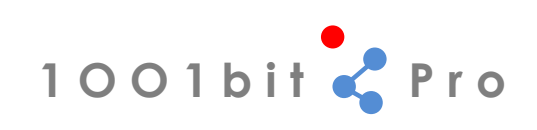

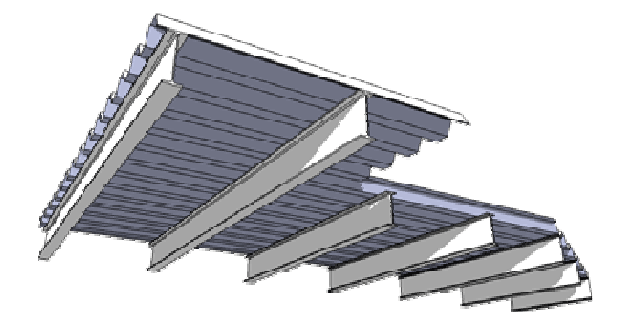

## **1001bit Pro installation guide.**

#### **Table of content**

- 1.0 Installation on Windows (XP, Vista)
- 2.0 Installation on Mac (OSX)
- 3.0 Common errors in setting up
- 4.0 Activation
- 5.0 The activation key is unique to each computer

## **Welcome to 1001bit tools**

1001bit tools is a collection of tools (Ruby scripts) for Google Sketchup that are dedicated for architectural works.

Imagine...create 3d models of staircases, spiral staircase, escalators, walls, doors and windows, and even selfgenerated roof rafters, by keying in the parameters, dimensions, then with a simple mouse click --> they're done! in 3d!

This installation manual contains information on how to setup 1001bit tools on Windows and Mac.

### Where to find help

If you have any issue, or need any assistance, you can either:

- 1) Visit our discussion forums : http://www.1001bit.com/discussions/
- 2) Read our faqs: http://www.1001bit.com/pro-faqs.html
- 3) Drop and email to help@1001bit.com
- **1.0 Installation on Windows (XP, Vista, Windows7)**
- **1.1 Option 1: place the 1001bit\_pro folder in Sketchup's Plugins folder.**

**Step 1**: Download the 1001bit\_pro(v2.x).zip file

**Step 2**: Extract the 1001bit\_pro folder into Sketchup's Plugins folder.

**Step 3**: Copy the 1001bit pro.rb file into Sketchup's Plugins folder

*Note: the locations of SU's plugins folder :*

In Windows XP and Vista, this should be at c:\Program Files\Google\Google Sketchup 8\Plugins In Windows 7 (64bit), this should be at c:\Program Files (x86)\Google\Google Sketchup 8\Plugins

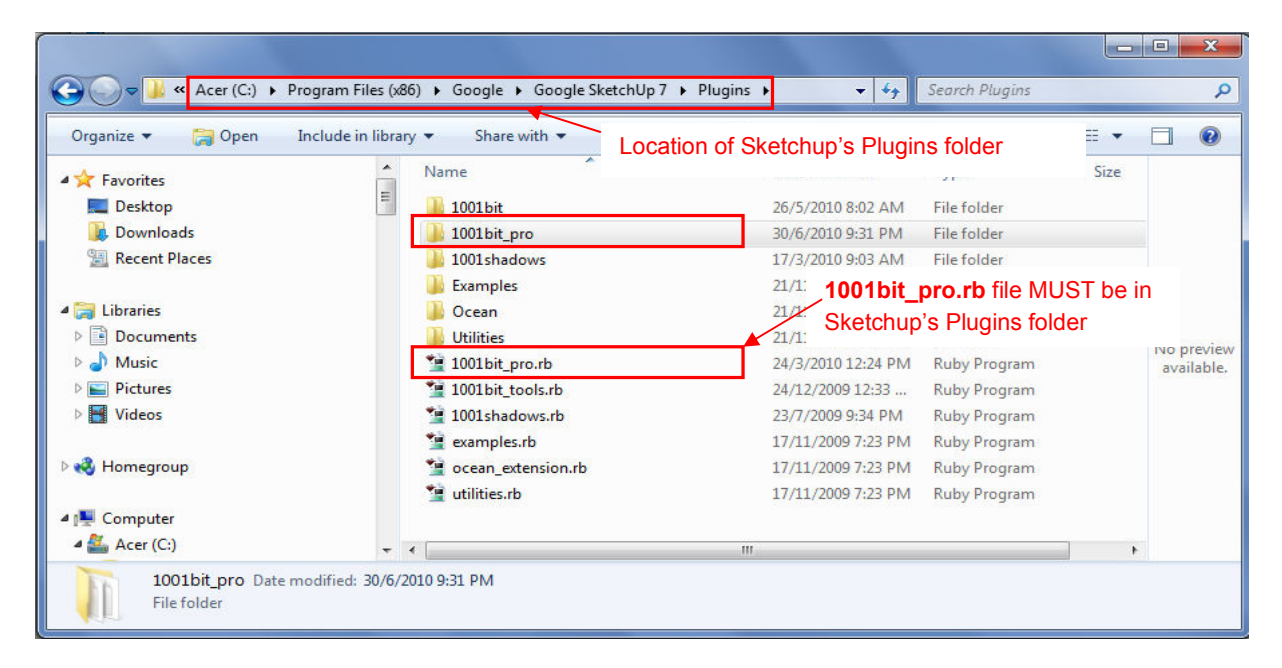

Figure 1 : a screenshot showing the location of 1001bit pro folder in Windows 7.

### **1.2 Option 2: place 1001bit\_pro folder in c:\**

If you are not familiar with Sketchup's folder, or you do not have administrator permission to touch the Plugins folder, or you're having difficulty setting up using Option 1; an easy way around is to place the 1001bit pro folder in the root directory of C drive (Note: this will only work from C drive).

**Step 1**: Download the 1001bit\_pro(v2.x).zip file

Step 2: Extract the 1001bit\_pro folder into  $c:\n\$  (root directory of C drive).

i.e. the full path of 1001bit\_pro folder is: **c:\1001bit\_pro**

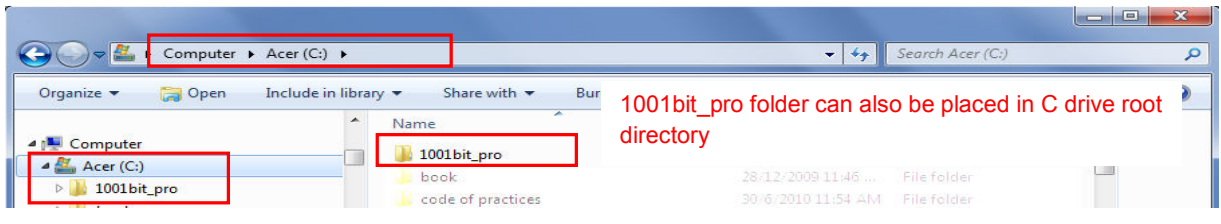

**Step 3**: Copy the 1001bit pro.rb file into Sketchup's Plugins folder (Note: This file MUST be in Plugins folder)

## **2.0 Installation on Mac (OSX)**

**Step 1**: Download the 1001bit\_pro(v2.x).zip file

Step 2: Extract the 1001bit\_pro folder into Sketchup's Plugins folder.

**Step 3**: Copy the 1001bit\_pro.rb file into Sketchup's Plugins folder

Note: the locations of SU's plugins folder should be at /Macintosh HD/Library/Application Support/Google Sketchup 7/Sketchup/plugins

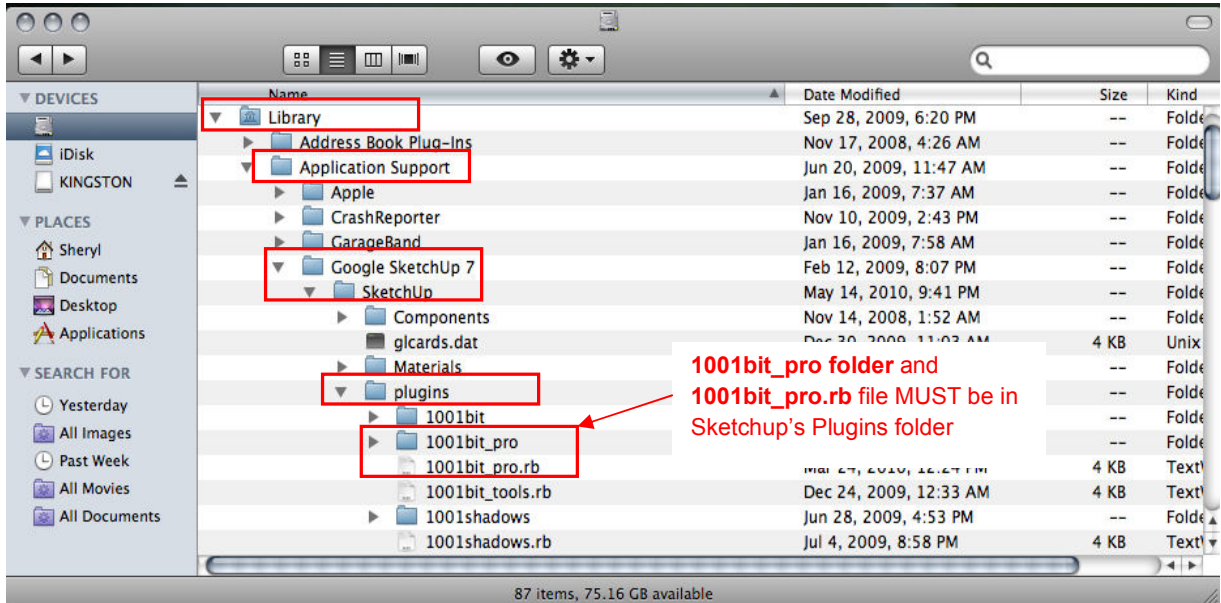

Figure 2 : a screenshot showing the location of 1001bit\_pro folder in Mac.

## **3.0 Common errors in setting up**

Following are some common errors when setting up 1001bit Pro.

If you have problem setting up 1001bit Pro, please see whether the issues are listed here. If you have issues with setting up, please visit 1001bit's forum for more info, or send an email to help@1001bit.com

## **3.1 Location of 1001bit\_pro folder – duplication of 1001bit\_pro folder.**

**eg. "C:\Program Files\Google\Google SketchUp 8\Plugins\1001bit\_pro\1001bit\_pro"**  The above location is not correct, there should only be a single 1001bit folder!

The correct location is **"C:\Program Files\Google\Google SketchUp 8\Plugins\1001bit\_pro"** 

## **3.2 No such file to load -- C:/Progra..../1001pro\_loader.rb**

This is probably due to 2 common errors:

## **3.2.1 The path pointing to 1001bit folder is not correct. Some common error situations are below:**

i) **double 1001bit folder** (as per posting above, which will not work ).

ii) for **Windows 7 (64 bit)**, the path to Sketchup's plugins folder is in

# **"C:\Program Files (x86)\Google\Google Sketchup 8\Plugins\"**

As long as you've placed the 1001bit\_pro folder inside SU's plugins folder it'll work fine.

iii) different path due to windows of **different language**:

We've come across some rare case where the path to program files are "C:\Programmi\Google\...." instead of "C:\Program Files\Google\..." As long as you've placed the 1001bit folder inside SU's plugins folder it'll work fine.

### **4.0 Activation**

You can try out the full version of 1001bit Pro for a duration of 30 days by installing it and apply for a trial license.

If you then decide that 1001bit Pro are suitable for your needs, you will need to purchase a user license to continue to use it.

If you've decided that you do not need to use 1001bit tools after the trial period, you are required to remove it from your computer.

Activation keys can be obtained/purchased through our authorized reseller's website, or our own website at www.1001bit.com

After purchasing/registering for a user license, you will receive an email with activation key from us within 24 hours.

Go to the pull down menu in Sketchup, Plugins >> 1001bit Pro >> Activate 1001bit Pro. (This dialog will be automatically displayed the first time you run 1001bit Pro without any activation key)

## **Activation process**

**Step 1:** Start Sketchup after you've completed setting up 1001bit pro (item 1 to 3 above)

**Step 2**: If your version has not been activated before, you will see 2 dialog boxes appearing.

If you have received a confirmation email from us, you can proceed to activate your copy by clicking the link

## **'Click here to get activation key'**.

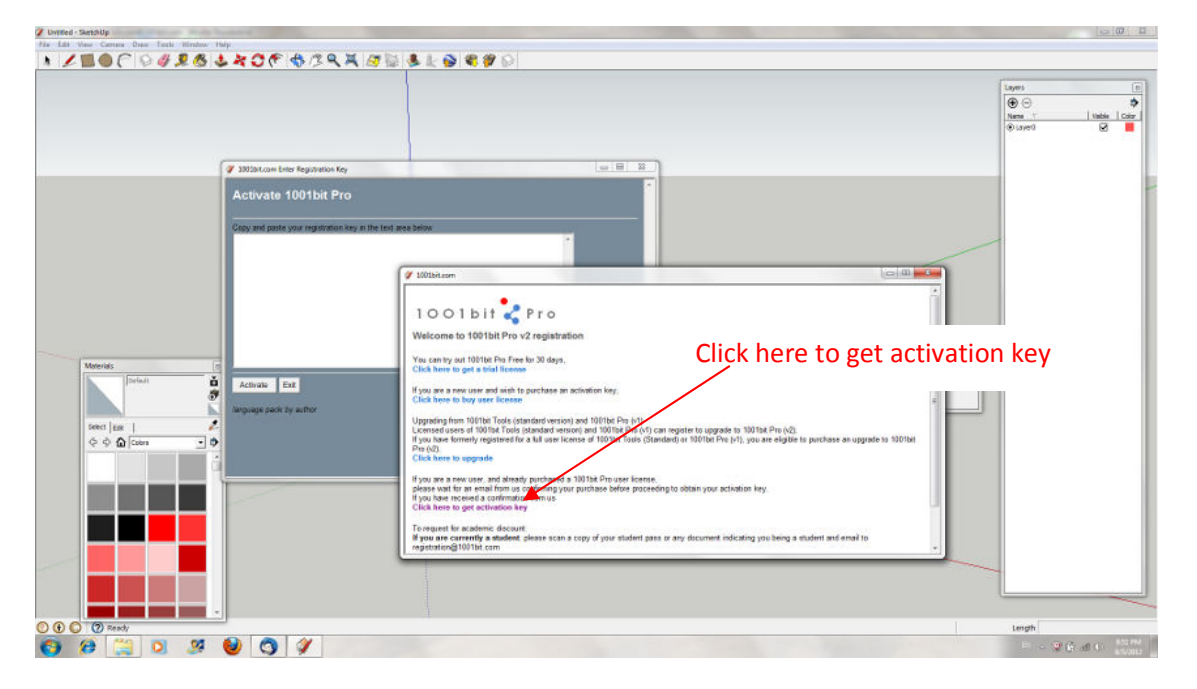

**If you have been using a trial key, you can call up the activation dialog boxes from menu : Plugins >> 1001bit Pro .>> Activate 1001bit Pro.** 

 $\begin{array}{c|c|c|c|c} \hline \multicolumn{3}{c|}{\textbf{0}} & \multicolumn{3}{c|}{\textbf{0}} & \multicolumn{3}{c|}{\textbf{0}} & \multicolumn{3}{c|}{\textbf{0}} \\\hline \multicolumn{3}{c|}{\textbf{0}} & \multicolumn{3}{c|}{\textbf{0}} & \multicolumn{3}{c|}{\textbf{0}} & \multicolumn{3}{c|}{\textbf{0}} & \multicolumn{3}{c|}{\textbf{0}} \\\hline \multicolumn{3}{c|}{\textbf{0}} & \multicolumn{3}{c|}{\textbf{0}} & \multicolumn{3}{c|$ |\* |∠■●C|♀∮£&|↓☆3℃|\$^\$Q^{\\$}}\$}}&↓@|\$??  $\begin{array}{c}\n\hline\n\text{Layer} \\
\hline\n\text{O} \\
\hline\n\text{Nams}\n\end{array}$  $\frac{1}{\phi}$  $\frac{1}{\sqrt{2}}$ -<br>Activate 1001bit Pro 1001bit Pro Enter username, email address .<br>Welcome to 1001bit Pro v2 - Activation and computer name sed a lic your details in the te<br>t recently paid for u<br>key will only be ava<br>ur support and patie 「白参」の Activate Exit f you h<br>The ac **Tools** Email address abc@1001bit.com  $\phi \phi \Omega$ rname myncl Get Activation Key  $\begin{array}{rcl} \mathbb{H}^1 & \cong & \bigoplus_{i=1}^n \bigoplus_{i=1}^n \mathbb{H}^1_i \bigoplus_{i=1}^n \mathbb{H}^1_i \bigoplus_{i=1}^n \mathbb{H}^1_i \bigoplus_{i=1}^n \mathbb{H}^1_i \bigoplus_{i=1}^n \mathbb{H}^1_i \bigoplus_{i=1}^n \mathbb{H}^1_i \bigoplus_{i=1}^n \mathbb{H}^1_i \bigoplus_{i=1}^n \mathbb{H}^1_i \bigoplus_{i=1}^n \mathbb{H}^1_i \bigoplus_{i=1$ 

**Step 3:** Enter your username and email address. Please note that the email address has to be the one registered with us, i.e. the address you received the confirmation email.

**Step 4:** Click '**Get Activation key**' in the white dialog box. You will be given a set of keys.

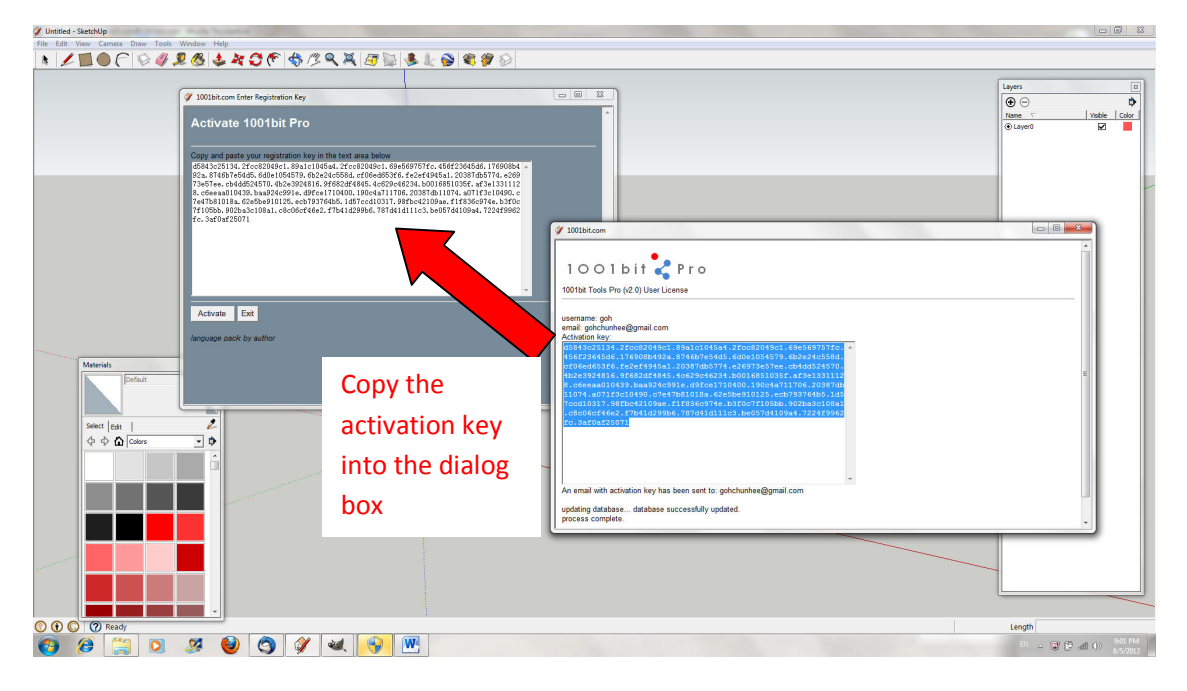

**Step 5: Copy and paste the entire key** into the 'blue' dialog box and click 'Activate'.

Note: You can also copy and paste the key from the notification email that you received when making a purchase of user license.

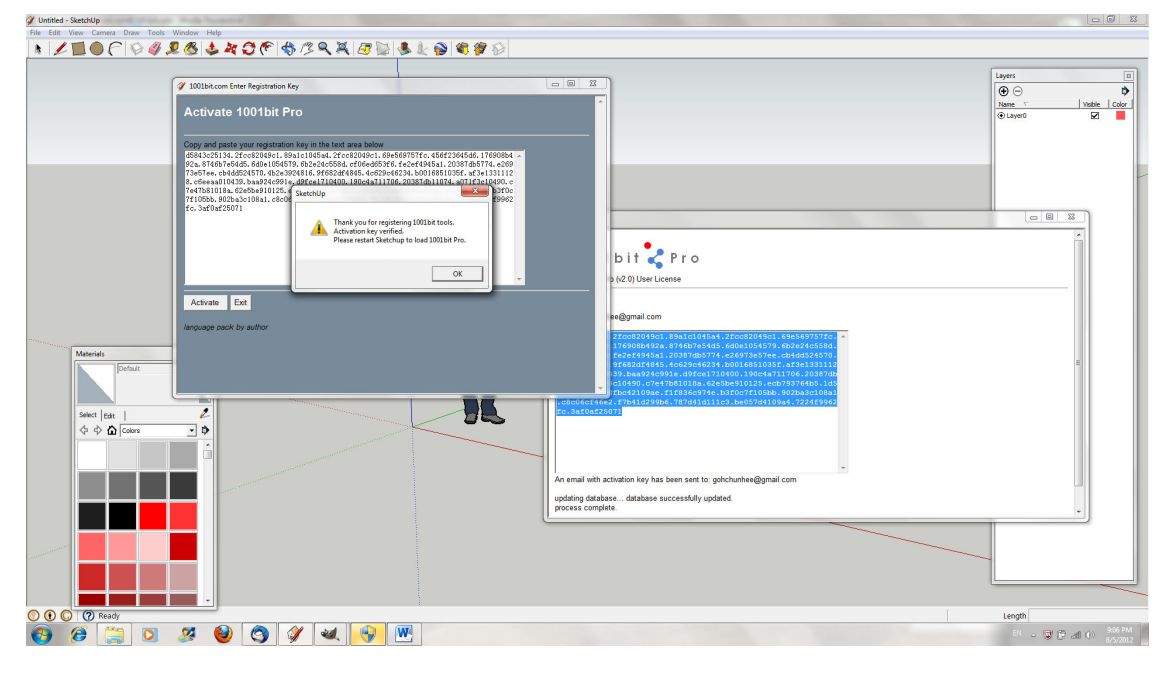

**Step 6:** Upon successful activation, you will get a confirmation. Please **restart Sketchup.**

In any case, if your activation key doesn't work, or you have any issue with activation just send us an email at help@1001bit.com

**Thanks for supporting 1001bit Pro!**